# 配置ISE访客短时热点访问,然后需要注册

### 目录

简介 先决条件 要求 使用的组件 配置 步骤1.配置WLC 步骤2.配置ISE 步骤3.自定义访客门户 验证 故障排除

## 简介

本文档介绍如何配置身份服务引擎以进行时限热点访问,然后根据访客自注册进行访问。

本文档中的信息是在特定实验环境中的设备上测试的。本文档中使用的所有设备最初均采用原始 (默认)配置。如果您使用的是真实网络,请确保您已经了解所有命令的潜在影响。

### 先决条件

#### 要求

Cisco 建议您了解以下主题:

- 思科身份服务引擎(ISE)
- 思科无线控制器(WLC)
- 思科身份服务引擎中的访客组件

#### 使用的组件

本文档中的信息基于以下软件和硬件版本:

- 思科身份服务引擎版本1.4补丅6
- 思科无线控制器8.0.100.0
- 带Android 5.0的LG3智能手机

### 配置

#### 步骤1.配置WLC

有关访客接入的WLC配置,请参阅文章:[配置WLC以进行集中Web身份验证。](http://www.cisco.com/c/zh_cn/support/docs/security/identity-services-engine/115732-central-web-auth-00.html)

#### 步骤2.配置ISE

1.配置终端身份组15MinAccessGroup,该组用于获得15分钟免费未注册访问权限的终端。

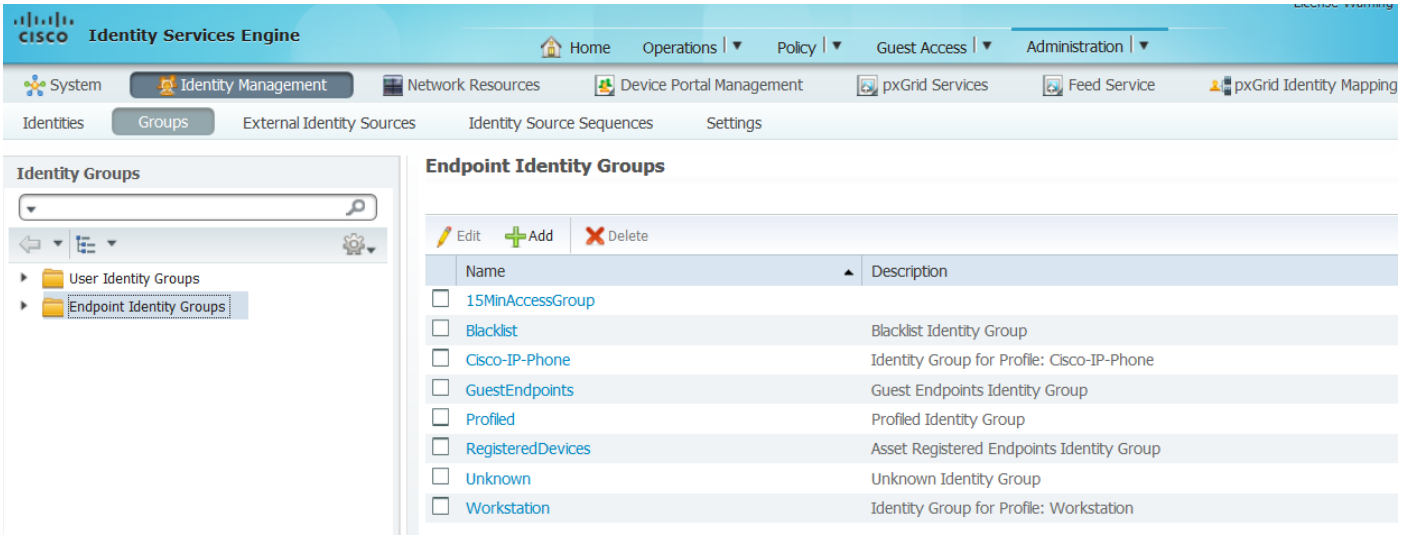

2.创建两个自注册访客门户:

#### • 热点15分钟访问 — 这是自定义的自注册访客门户,提供15分钟未注册访问 • 自注册访客门户 — 这是默认自注册访客门户

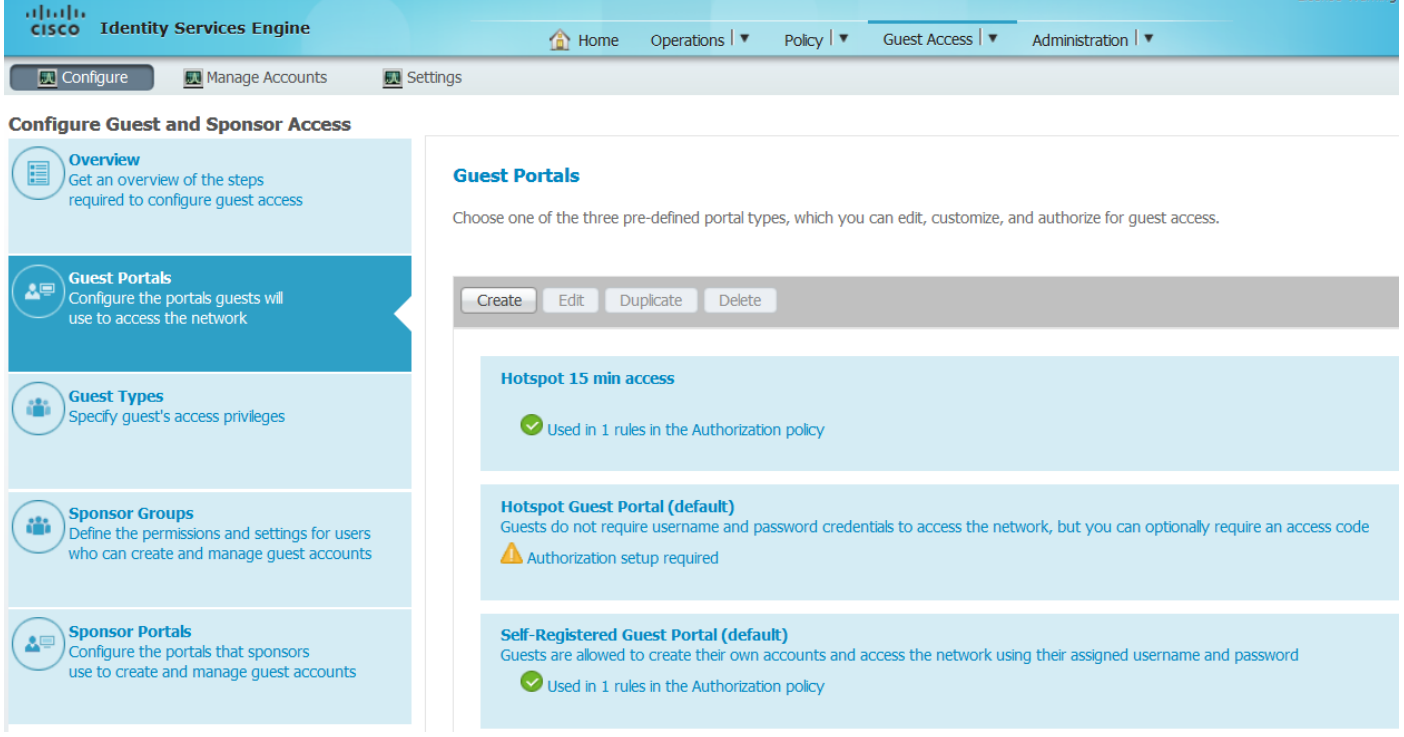

3.创建三个授权配置文件:

• RedirectHotSpot — 重定向到热点15分钟访问门户的授权配置文件

#### **Authorization Profile**

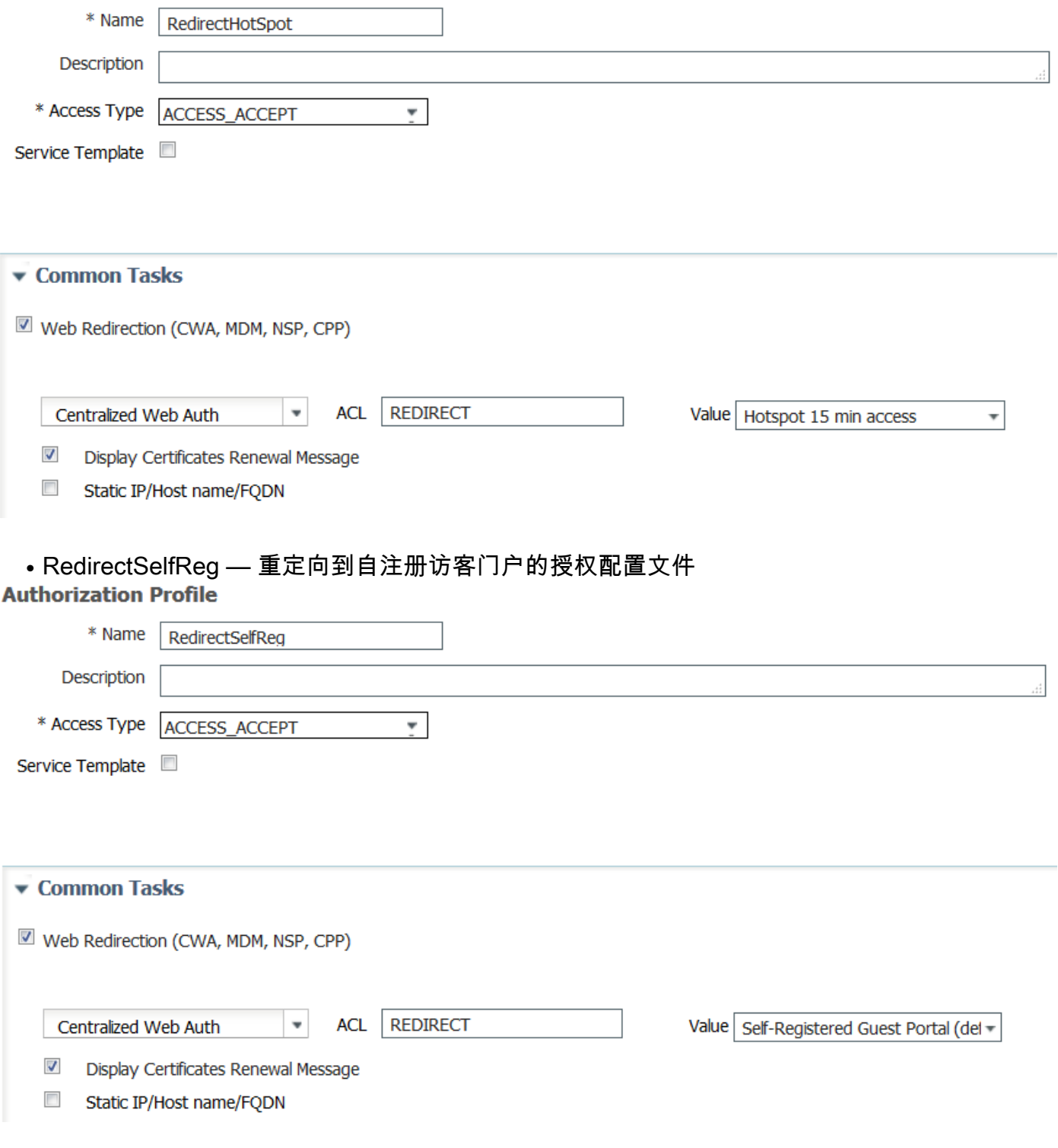

• PermitAccess15minutes — 授权配置文件,返回permit access并将重新身份验证计时器设置为 15分钟

#### **Authorization Profile**

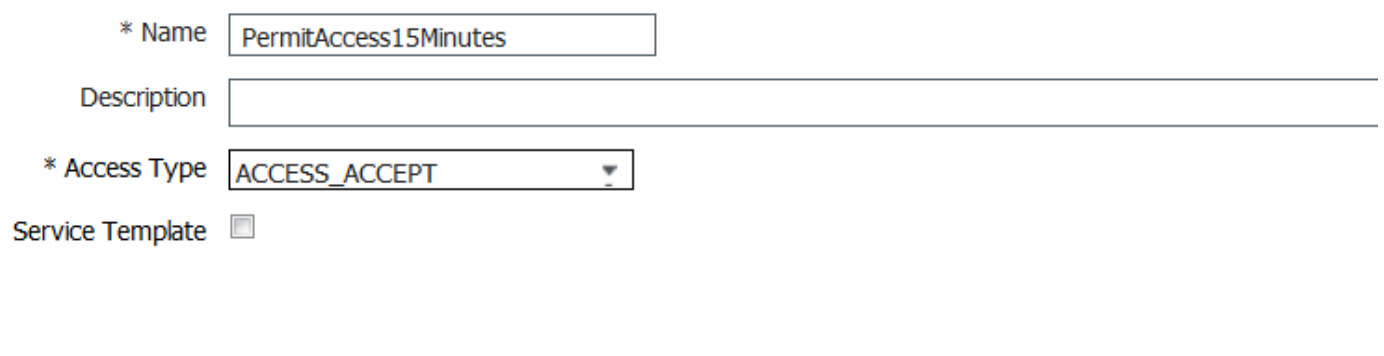

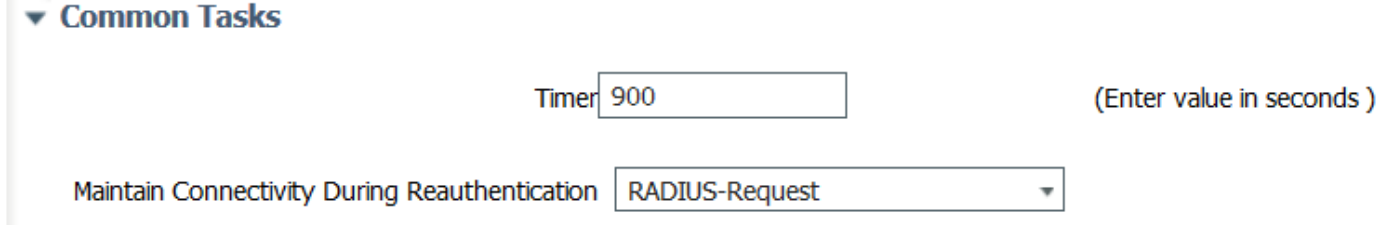

#### 4.配置授权规则。

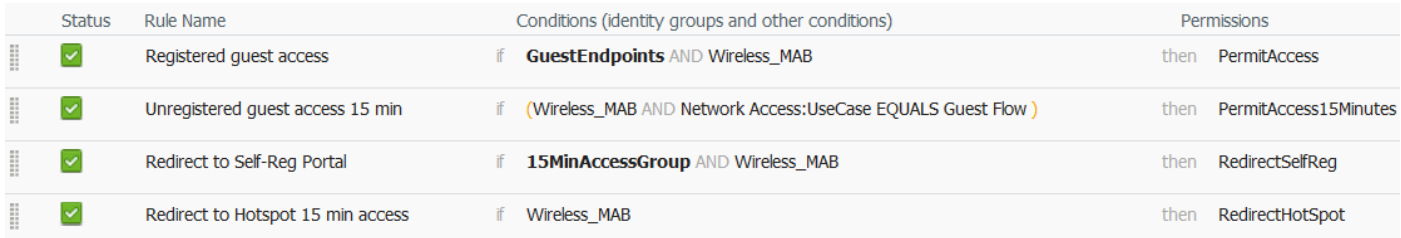

#### 步骤3.自定义访客门户

1.导航至热点15分钟访问自注册访客门户的配置。

2.在"自注册页面设置"中,选择访客类型15MinAccessGuest。

3.在"自注册成功设置"中,选择"允许访客直接从自注册成功页面登录"复选框。

4.在登录后横幅页面设置中,取消选中包括登录后横幅页面复选框。

5.导航至"门户页面自定义"。

6.导航至"登录标签"和"可选内容" 2.切换源并将下面的脚本粘贴到文本字段。切换回源并保存配置。

```
Optional Content 2
```
Font Size <script> jQuery('.cisco-ise-scriptable').append("<div class='ui-submit ui-btn ui-shadow'> <input type='submit' value='Get Access' class='hotspot-btn'/></div>"); |jQuery('.cisco-ise-login-text').hide(); jQuery('.cisco-ise-scriptable').find('#ui\_login\_instruction\_message').remove(); jQuery('.cisco-ise-scriptable').find('#ui\_login\_content\_label').html('Hotspot'); jQuery('.hotspot-btn').on('click', function(evt){ evt.preventDefault(); jQuery("#ui login self reg button").trigger('click');  $\ket{})$  ; </script><br moz editor bogus node="TRUE" />

(text or HTML)

Click Preview to test HTML rendering.

<script>

```
jQuery('.cisco-ise-scriptable').append("<div class='ui-submit ui-btn ui-shadow'><input
type='submit' value='Get Access' class='hotspot-btn'/></div>");
jQuery('.cisco-ise-login-text').hide();
jQuery('.cisco-ise-scriptable').find('#ui_login_instruction_message').remove();
jQuery('.cisco-ise-scriptable').find('#ui_login_content_label').html('Hotspot');
jQuery('.hotspot-btn').on('click', function(evt){
evt.preventDefault();
jQuery("#ui_login_self_reg_button").trigger('click');
});
</script>
```
7.导航至"自行注册"选项卡和"可选内容" 2.切换源并将下面的脚本粘贴到文本字段。切换回源并保存 配置。

```
<script>
jQuery('#page-self-registration').hide();
setTimeout(function(){
jQuery('#ui_self_reg_submit_button').trigger('click');
}, 100);
</script>
```
#### 8.导航至"自行注册成功"选项卡和"可选内容" 2.切换源并将下面的脚本粘贴到文本字段。切换回源并 保存配置。

```
<script>
jQuery('#page-self-registration-results').hide();
jQuery('#ui_self_reg_results_submit_button').trigger('click');
</script>
```
### 验证

 现在,您可以将测试设备连接到WLAN并测试功能。预期行为是您被重定向到热点门户,15分钟后 ,您被重定向到自注册门户并提供登录详细信息。

以下是来自单个流的操作日志:

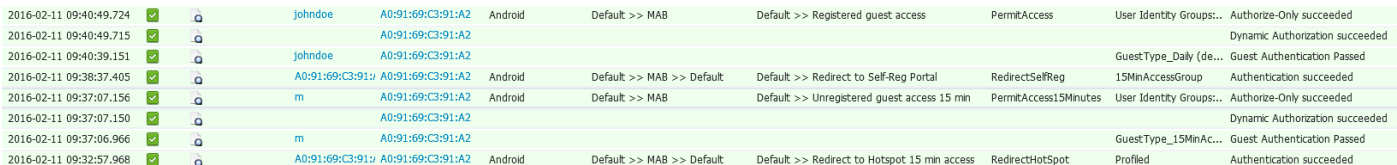

首先,访客用户被重定向到使用javascript代码段修改的门户。Javascript代码隐藏了门户的一部分 ,并使用随机用户名(本例中为'm')和密码创建用户。此用户自动登录,其设备注册在 15MinAccessGroup终端组。在授权配置文件之一的重新身份验证字段中指定时间后,用户将重定 向到第二个(未修改)自注册访客门户,在该门户中他可以创建帐户。

# 故障排除

1.访客门户中不显示任何更改。请确保更改适用于使用中的特定语言。

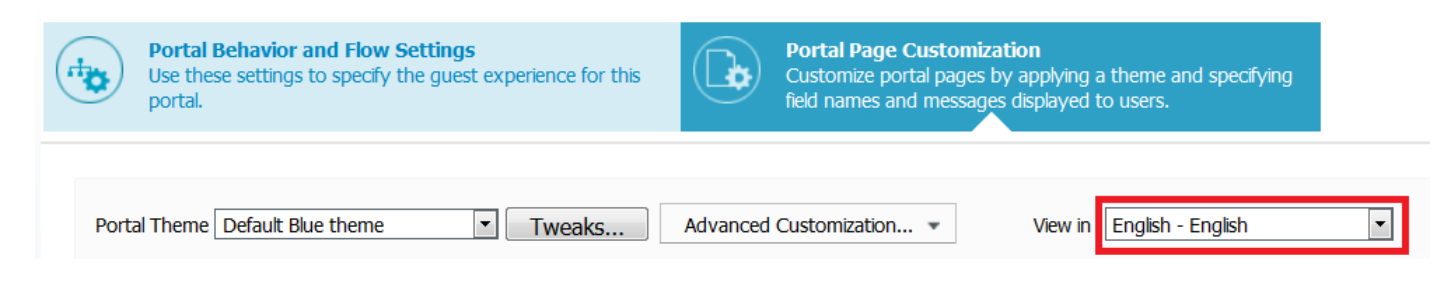